## **MAILMARK SET UP FREQUENTLY ASKED QUESTIONS – EXTERNAL CUSTOMERS**

- **1. Participant ID 'end client' RM Retail**
- **2. Participant ID 'end client' Network Access**
- **3. New mailing house set up**
- **4. Where to go for help**
- **5. Mailmark Reporting FAQ**

### **1. set up a Participant ID with an account number linked – RM Retail**

- 1. Product codes added to a RMaccount.
	- a. Contact your normal BAU Royal Mail account team, the Mailing House team or Business Customer Services
		- They will complete a form and send to our Setting Up Services team
- 2. The account holder will receive an email asking to agree to the change of account details and Mailmark T&Cs a. A response must be received within a few weeks or the request will be cancelled
- 3. The account holder / Royal Mail team will receive confirmation that the Mailmark T&Cs have been sent, agreed and product codes added
- 4. For a Participant ID, the following must be sent to mailmark[@royalmail.com](mailto:dsacc@royalmail.com), either from the customer, mail producer or your account team
	- i. Company name
	- ii. Company address, postcode
	- iii. Account number
	- iv. Posting Location ID
	- v. Contact name
	- vi. Contact email address (must be registered on [www.royalmail.com](http://www.royalmail.com/) as a business user)
- 5. For any Supply Chain ID[s] to be set up, mailmark[@royalmail.com](mailto:dsacc@royalmail.com) require the following in an excel spreadsheet either from the customer, mail producer or your account team
	- i. client & Participant ID no
		- ii. producer & Participant ID no
		- iii. Carrier & Participant Id no
		- iv. Barcode type: 2d or 4state
		- v. Supply Chain type: Non Regulated, Unsorted, Consolidated
- 6. Access to report platformavailable
	- a. Access obtained via email(s) registered under the ParticipantID

# **2. Set up a Participant ID – Network Access**

### *All this is done by the Carrier or, if a C9 holder, by the RM Account team*

- 1. Product codes added to RM Account DSACC (if applicable)
- 2. Participant ID set up, request details from carrier or RM Accountteam a. See Participant ID process
- 3. Mailmark T&Cs sent & agreed, sent b[ydsacc@royalmail.com](mailto:dsacc@royalmail.com)
	- a. malmark[@royalmail.co](mailto:dsacc@royalmail.com)m require the following in the excel template
		- i. Customer name
		- ii. Customer address, postcode
		- iii. Account number if applicable
		- iv. Contact name
		- v. Contact email address (must be registered on [www.royalmail.com](http://www.royalmail.com/) as a business user)
- 4. Supply Chain ID[s] set up
	- a. mailmark[@royalmail.co](mailto:dsacc@royalmail.com)m require the following in the excel template:
		- i. client & Participant ID no
			- ii. producer & Participant ID no
			- iii. Carrier & Participant Id no
			- iv. Barcode type: 2d or 4state
			- v. Supply Chain type: Network Access,Consolidated
- 5. Access to report platformavailable
	- a. Access obtained via email(s) registered under the ParticipantID

## **3. Optional process for new mailing house set up contact: mailmark[@royalmail.com](mailto:mailinghouse@royalmail.com)**

### 1. Establish readiness

- 1. Print correct barcodes
	- i. Pdf emailed t[omailmarkqa@royalmail.com](mailto:mailmarkqa@royalmail.com)
- 2. Create the Mailmark barcode string ofinformation
	- i. Pdf emailed t[omailmarkqa@royalmail.com](mailto:mailmarkqa@royalmail.com)
- 3. Create an eManifest & do the associated eManifest & 'batch activities'
	- Access to test eMHS platform obtained & a number of test uploads done

Access requested via mailmark[@royalmail.com](mailto:mailinghouse@royalmail.com), they will send instructions on how to register [on the test eMHS platform. They](mailto:customersolutionsteam@royalmail.com) require:

- i. Company name, address & postcode
- ii. Contact name, email and phonenumber
- iii. Software being used
- 4. Participant ID set up
	- i. See participant ID process
- 5. Supply Chain ID[s] set up
	- i. See SCID procees
- 6. Access to live eMHS given

Access requested via mailmark[@royalmail.com](mailto:mailinghouse@royalmail.com) – they will send instructions on how to register on the live eMHS [platform. They require:](mailto:customersolutionsteam@royalmail.com)

- i. Company name, address & postcode
- ii. Participant ID (live)
- iii. Supply Chain ID (live)
- 7. Pack designs checked ifrequired
	- i. [mailmarkqa@royamail.com](mailto:mailmarkqa@royamail.com)
- 8. Access to report platform given & Customer Report User Guide sent [if agreed with Bill Payer]
	- i. Email address given in step 4 above (max of 30 email addresses can be linked to a Participant Id)
- 9. Check list gone through/provided prior to first posting i.e. yellow labels indicating mail is Mailmark, correct SCID being used, correct OBA code used forbilling
	- i. Sent by mailmark[@royalmail.com](mailto:customersolutionsteam@royalmail.com) when live eMHS access log on details sent

### **4. Process for registration onto eMHS (required if uploading eManifests) contact: mailmark@royalmail.com**

Access requested via mailmark@royalmail.com, they will send instructions on how to register on the live eMHS platform. They require:

- i. Company name, address & postcode
- ii. Contact name, email and phone number
- iii. Participant ID (live)
- iv. Supply Chain ID (live)

### **Set up Process**

### **ROYAL MAIL MAILMARK**® **- PARTICIPANT AND SUPPLY CHAIN SET UP PROCESS**

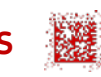

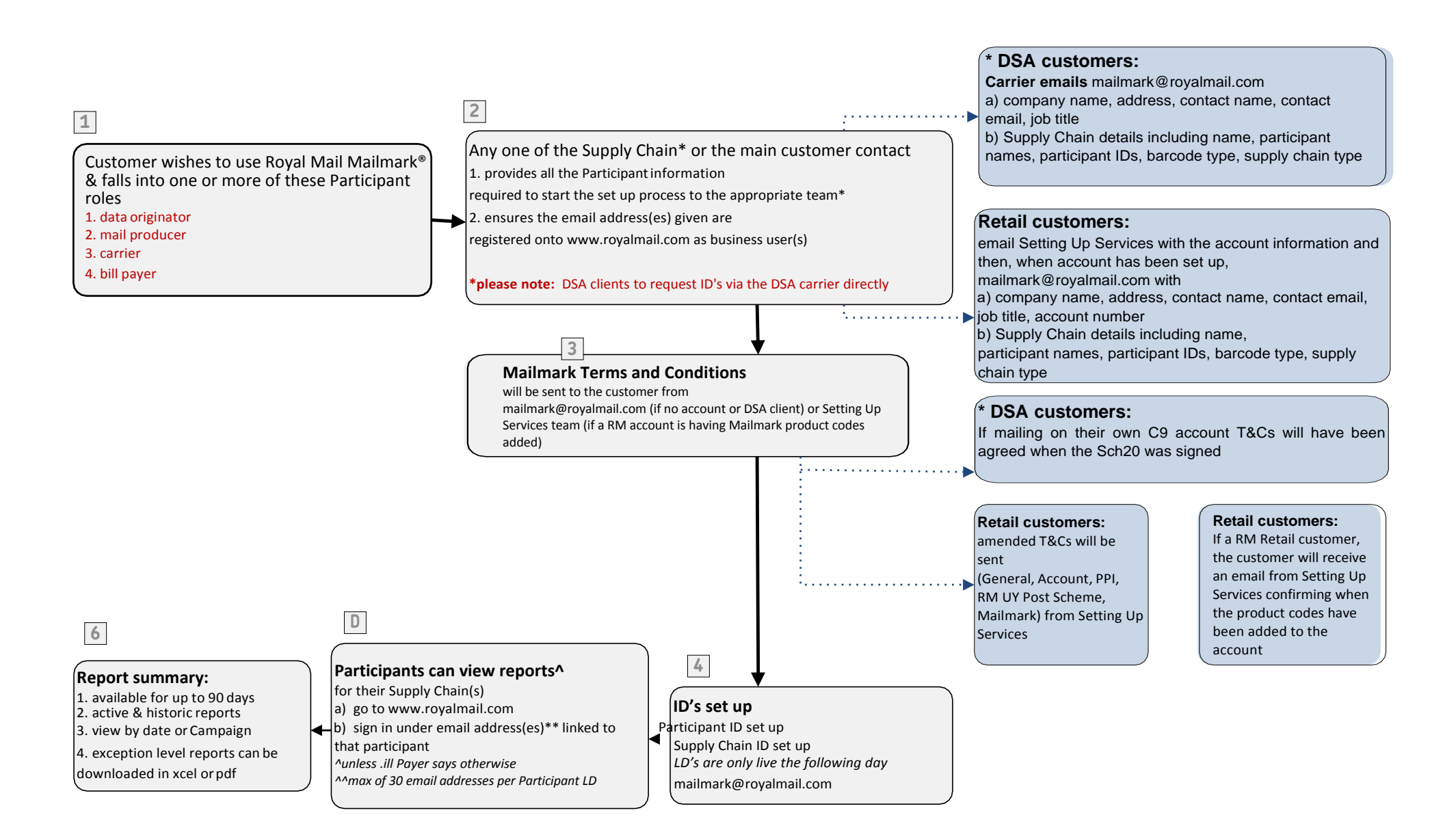

# **4. Where to go for help**

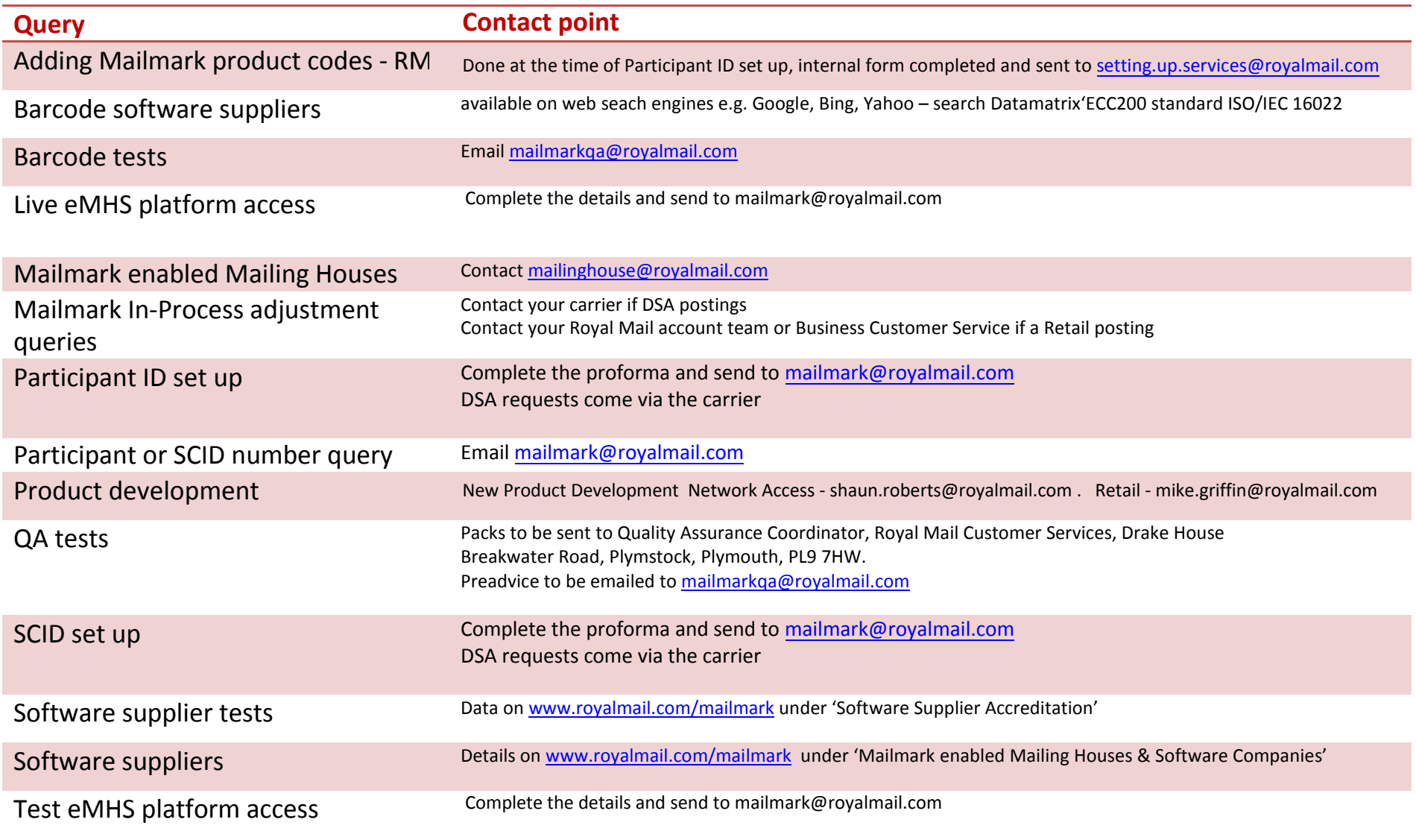

### **5. Mailmark Reporting FAQ**

#### **Why can't I see my reports if I have an OBA account?**

Mailmark reporting and OBA access are not connected in any way.

You need to access Mailmark reports through www.royalmail.com under your registered email address when you set up your Participant ID. Under your profile page select 'Access Mailmark'

\_\_\_\_\_\_\_\_\_\_\_\_\_\_\_\_\_\_\_\_\_\_\_\_\_\_\_\_\_\_\_\_\_\_\_\_\_\_\_\_\_\_\_\_\_\_\_**\_\_\_\_\_\_\_\_\_\_\_\_\_\_\_\_\_\_\_\_\_\_\_\_\_\_\_\_\_\_\_\_\_\_\_\_\_\_\_\_\_\_\_\_\_\_\_\_\_\_\_\_\_\_\_\_\_\_\_**\_\_

#### H**ow can I use my reports more efficiently to mitigate adjustments?**

Select the eManifest you are wishing to review. The view automatically shows those in the 'red' performance category, click on the fuel dial to switch between amber and green. Anything with a hyperlink can be viewed at batch level, some batches may be better performing than others. eManifest tab:

- delivery patterns i.e. mail handed over later than expected. Is your eManifest being uploaded with the correct handover date? Do the items on the eManifest match what is handed over i.e. they are handed over as per the eManifest. This can also be used to measure performance for different service speeds and, if reviewed daily, see general fall to earth patterns, especially with economy mail.
- Volume barcode not seen: If this is showing as 90% or less, then please click on the batch level reporting to then access individual batch level reports and select 'volume barcode not seen' – these are the items we would have expected to read the barcode – and click on the hyperlink to view the individual items. These might attract adjustment charges for poor barcode quality, location etc.
- Missorts: this will provide you with a list of missorts for the entire eManifest. You can see if it is a national issue or localised to some mail centres.
- Data quality: these are the items for the full eManifest which have poor address and/or Delivery Point Suffix (DPS) information.

#### **Supply Chain tab:** scroll to the end of the report

- Potential Unmanifested Active summary list: Select a date range and view the 'unManifested' item report daily as this will help you identify if an upload hasn't been done or an eManifest confirmed. There is opportunity to upload a batch / eManifest during this time.
- Unmanifested summary level report: This is items for which any eManifest handover dates are complete, no uploads can be done and the list shows items which never could be matched to an eManifest. There is no opportunity to do an upload.
- Adv-Seed pre-notification: Opportunity to check, at Supply Chain level, that advertising mail seeds have been shared as required.

#### **Campaign and Job:**

This enables you to check the performance by job or campaign if you use multiple mail producers or carriers or simply want to check different client posting performance.

#### **Combined SC:**

This will enable you to select a specific date and look at all the issues independently across all Supply Chains. e.g. look at all your missorts, review the DP accuracy issues.

### **Where do I go to view reports?**

www.royalmail.com, then sign in with your registered Participant ID email address, then look for 'Access Mailmark' under 'Your Profile'.

#### **When is the best time to view reports?**

10am the day after the eManifest handover date. Data is refreshed overnight and the morning after up to around 7am. This is because we 'walk sequence' mail (sort the mail into the exact route) the postman does his delivery route. The information you then see in the 'Predicted Delivery' pie chart will include the 'processed on time', 'in progress' etc data.

#### **Who can see the information about my posting?**

Royal Mail analysts and all the registered users of the participants in the Supply Chain.